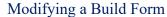

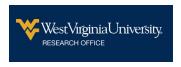

## Follow the instructions to modify a submitted HIPAA Waiver or Data Protection Request Form or any other Build form)

1. Click on this link:

https://wvu.kualibuild.com/app/builder/#/home

2. A screen similar to the one below is displayed:

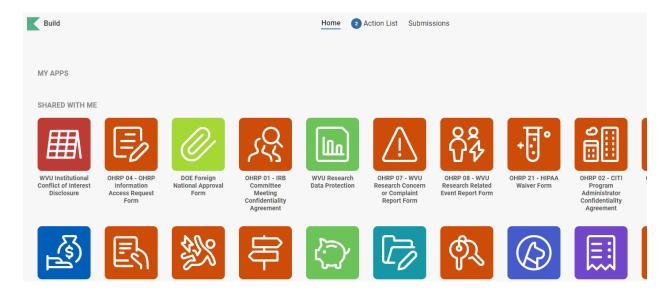

3. Click on Submissions at the top of the screen:

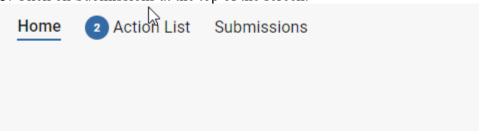

4. Select the form from the list and click on the Form Name:

| m                                                        | Date Submitted ↓       | Time Elapsed | Status      | Actions     |
|----------------------------------------------------------|------------------------|--------------|-------------|-------------|
| ernate Research Participant Payment Method Approval Form | Sep 28, 2021 · 11:58am | 16 days      | IN PROGRESS | 0<br>0<br>0 |
| ta Protection Certificate Gen Test                       | Jul 28, 2021 · 2:53pm  | 3 months     | COMPLETE    | * *         |
| ta Protection Certificate Gen Test                       | Jul 28, 2021 · 2:49pm  | 3 months     | COMPLETE    | :           |
|                                                          |                        |              |             |             |

5. Modify and Resubmit